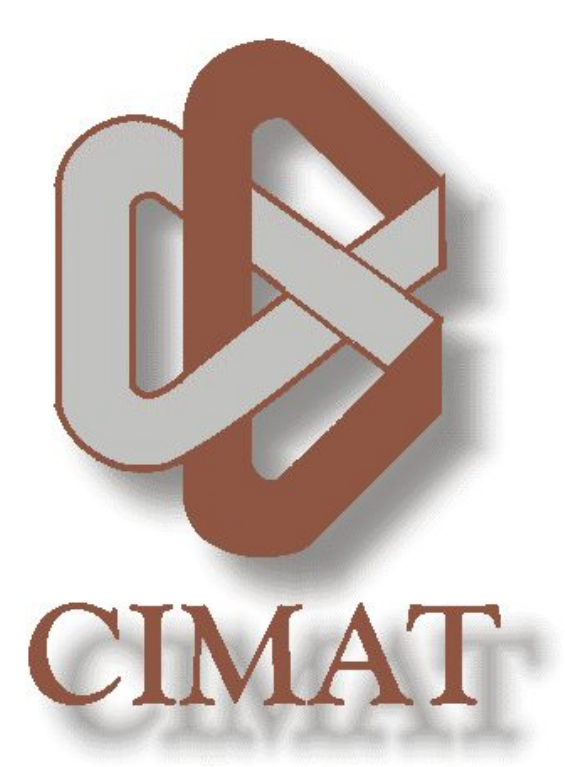

# AYUDA EXPRESS DEL SISTEMA DE SERVICIOS EN LÍNEA DE LA **BIBLIOTECA**

*Soporte a usuarios: [ayuda\\_sistemas@cimat.mx](mailto:ayuda_sistemas@cimat.mx)*

# CONTENIDO

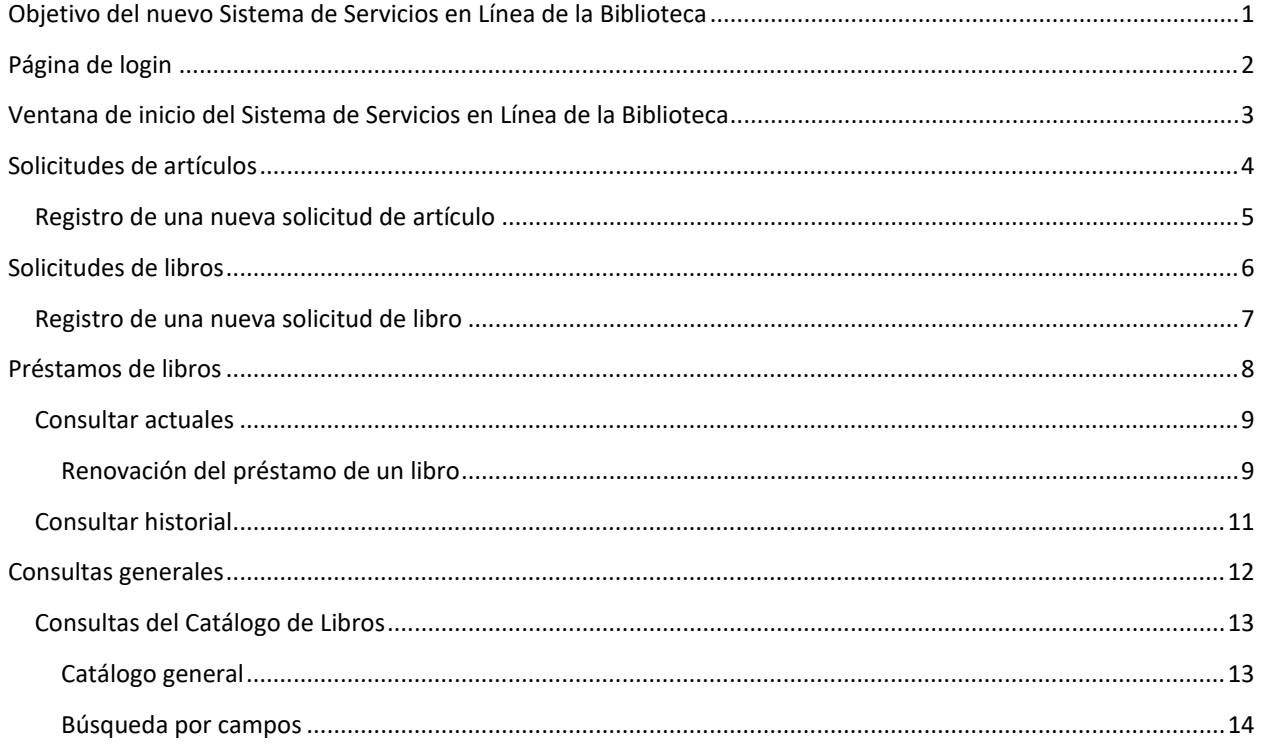

## <span id="page-2-0"></span>OBJETIVO DEL NUEVO SISTEMA DE SERVICIOS EN LÍNEA DE LA BIBLIOTECA

El proyecto de Reingeniería del Sistema de Información Bibliohemerográfico en el CIMAT, ha representado una innovación de un sistema antiguo, abordando tanto aspectos técnicos como funcionales para mejorar significativamente la gestión bibliotecaria. A través de un minucioso análisis del funcionamiento actual de las aplicaciones satélites, que permita la optimización del sistema e incorporar el diseño de nuevos flujos de información.

Los diversos sistemas satélites se irán integrando de manera escalonada en el nuevo Sistema de Servicios en Línea de la Biblioteca, por lo que, en esta primera etapa se han integrado las solicitudes de artículos, libros, consultas y renovaciones de préstamos y las consultas de libros.

# <span id="page-3-0"></span>PÁGINA DE LOGIN

Para acceden al nuevo sistema, se puede realizar de dos formas:

1. Desde la opción de **Servicios en Línea** sección de la biblioteca de la página WEB del CIMAT

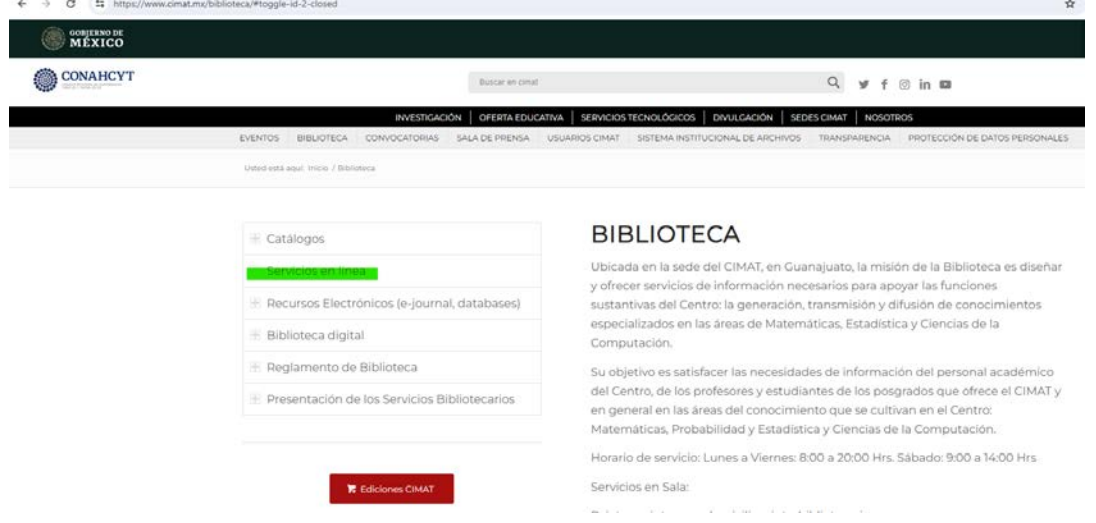

2. Desde la lig[a https://internos.cimat.mx/BIBLIOTECA/public/](https://internos.cimat.mx/BIBLIOTECA/public/)

Ambas opciones muestran la ventana de Login para ingreso al sistema, presiona el botón de **Acceso Servicios en Línea Biblioteca CIMAT,** para autentificarte con tu cuenta de correo institucional de Gmail.

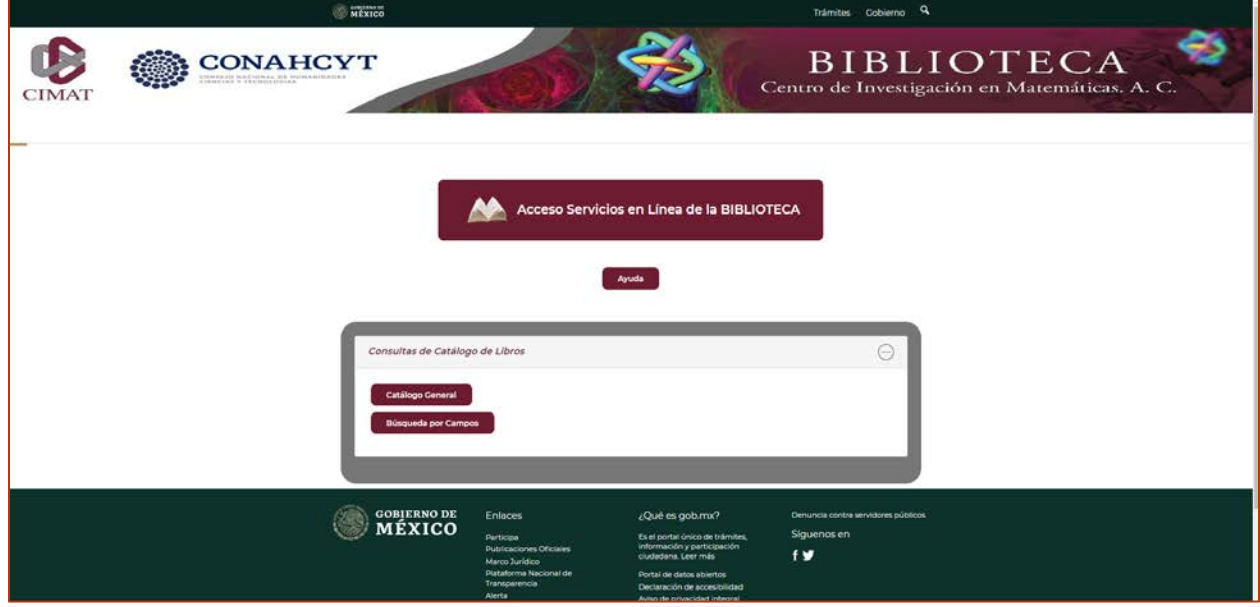

Desde esta ventana también se muestran las renovadas opciones de *[Consultas generales](#page-13-0)* como las *[Consultas del](#page-14-0)  [Catálogo de Libros.](#page-14-0)*

<span id="page-4-0"></span>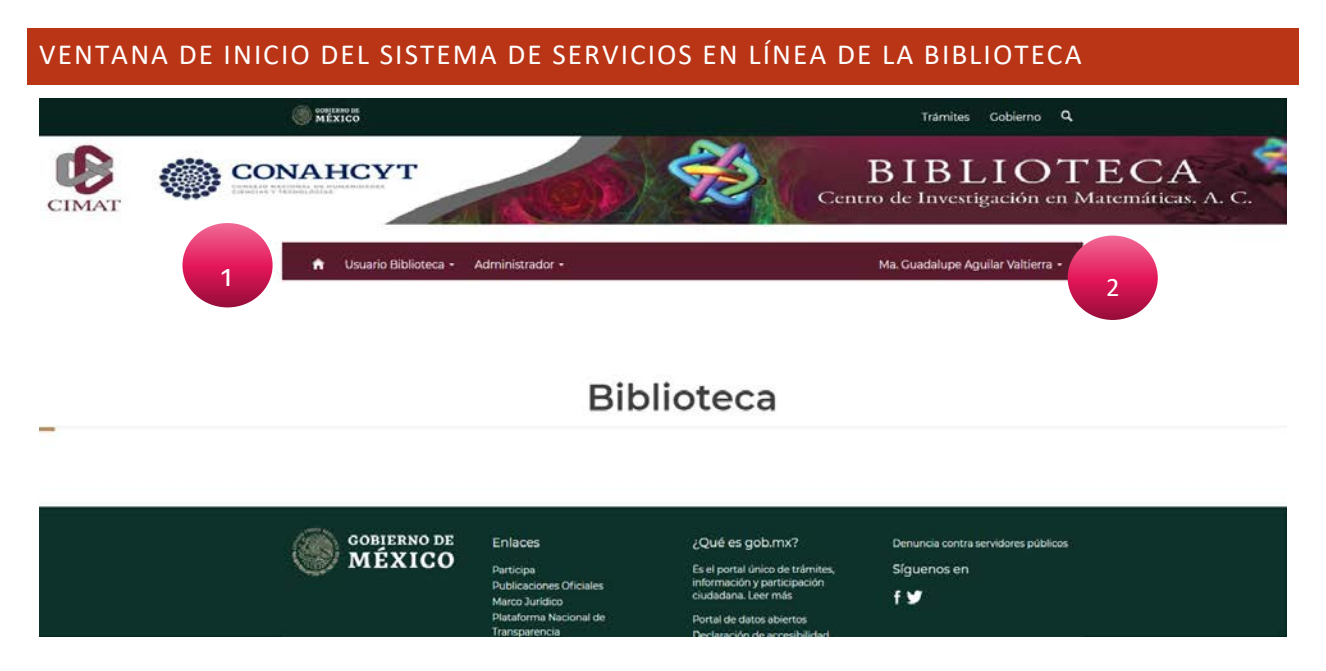

La ventana de inicio del sistema se cuenta integrado básicamente por:

- 1. Un menú principal. Que contiene las opciones para las diversas tareas que pueden realizarse en la biblioteca. Este menú se encuentra dividido tres bloques generales:
	- a. **Usuarios Biblioteca.** Disponible para todos los usuarios con cuenta de correo institucional. Desde este menú se pueden realizar:
		- i. [Solicitudes de artículos](#page-5-0)
		- ii. [Solicitudes de libros](#page-7-0)
		- iii. [Préstamos de libros](#page-9-0)
			- 1. . Desde esta opción puede consultar y renovar los préstamos actuales.
			- 2. [Consultar historial.](#page-11-0) En esta opción se permite consultar los préstamos que has tenido.
		- iv. Realizar consultas generales
			- 1. Del catálogo de libros
				- a. Por frase
				- b. Por campos
	- b. **Administrador.** Este menú solo se encuentra disponible para los usuarios con roles administrativos y desde sus opciones pueden llevar a cabo la de gestión de solicitudes de artículos, libros, registro de tesis, revistas e informes técnicos y que son propios del personal de la biblioteca.
	- c. **Nombre o Login de usuario.** Se muestra el Login de usuario CIMAT de los usuarios generales de la biblioteca y el nombre de los usuarios que tiene roles administrativos. Desde ahí puede acceder a la ayuda o bien **Cerrar la Sesión** del sistema.

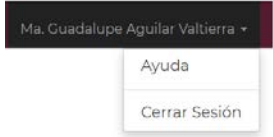

# <span id="page-5-0"></span>SOLICITUDES DE ARTÍCULOS

Para acceder a las solicitudes de artículos

**1.** Seleccione el menú de **Usuario Biblioteca > Solicitud de Artículos**

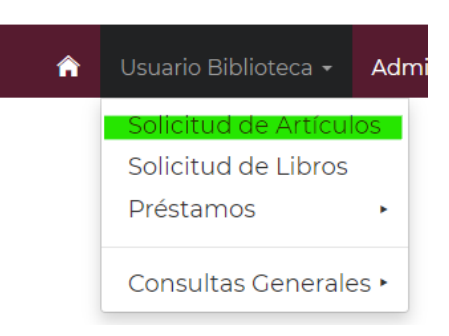

**2.** Se mostrará la venta de consultas, la cual contiene todas las solicitudes que has realizado.

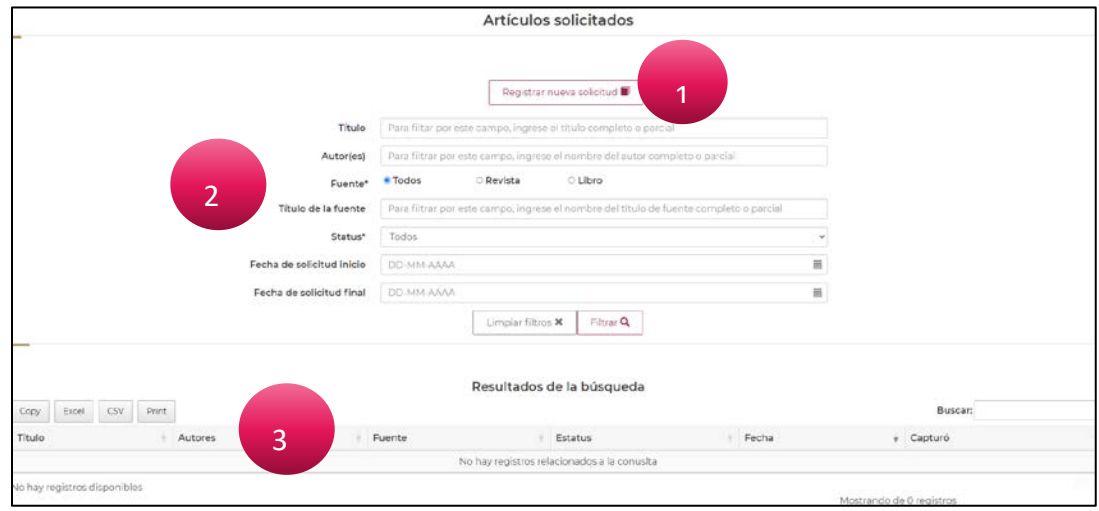

Esta ventana cuenta con tres secciones principales:

- *1.* Botón Registrar nueva solicitud y que permite abrir la ventana para el *[Registro de una nueva solicitud](#page-5-1)  de [artículo.](#page-5-1)*
- **2.** Sección de filtros para consultas o búsquedas, que te permitirá realizar una consulta más específica.
- **3.** Y la tabla de resultados de la búsqueda. La cual muestra la información que cumpla con los criterios de los filtros de búsqueda y ordenada por los registros del más reciente al más antiguo.

<span id="page-5-1"></span>**Nota:** Los filtros de campos de texto dan como resultado los registros que coincida de manera parcial o total el texto ingresado en el campo.

#### <span id="page-6-0"></span>REGISTRO DE UNA NUEVA SOLICITUD DE ARTÍCULO

- **1.** Para iniciar el registro de una nueva solicitud, ingresa por el botón "*Registrar nueva solicitud"* de la ventana *[Solicitudes de artículos.](#page-5-0)*
- **2.** Ingresa la mayor información que te sea posible a para que la gestión de tu solicitud sea más fluida.

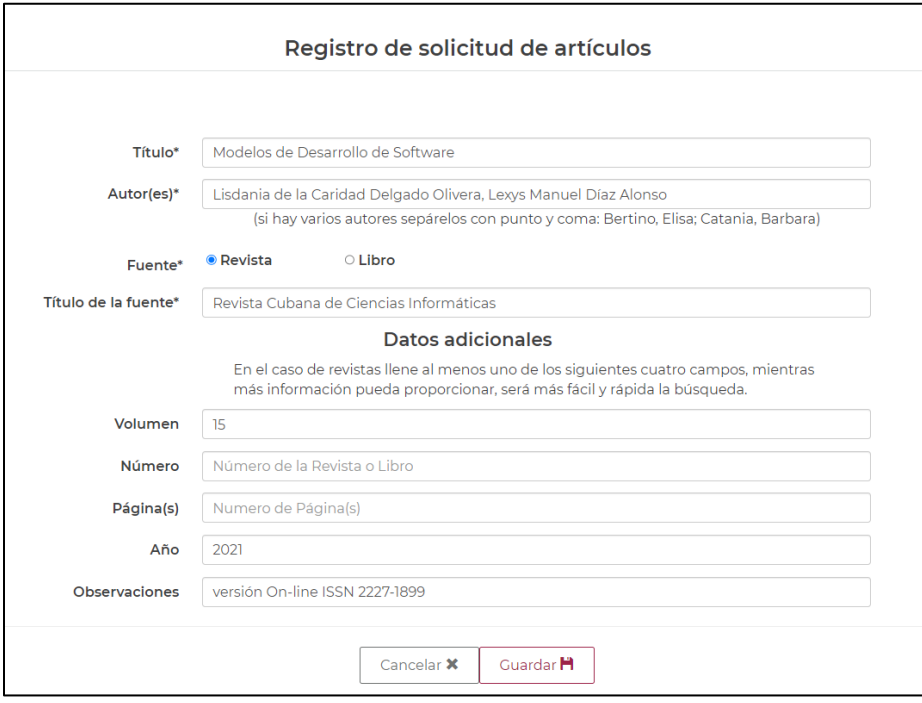

**3.** Da clic en el botón de *Guardar*, para registrar tu solicitud. El sistema regresará a la ventana de *[Solicitudes](#page-5-0)  [de artículos](#page-5-0)*, se enviará un mensaje notificará que se guardó el registro, además de que *recibirás un correo electrónico con la confirmación*.

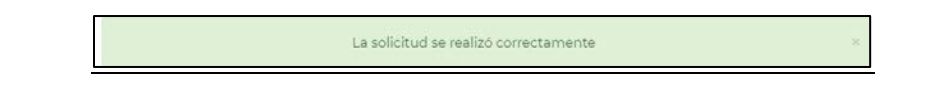

4. La nueva solicitud se mostrará como primer registro en la tabla de resultados de la búsqueda de la ventana de *[Solicitudes de artículos](#page-5-0)* y se encuentra lista para que los usuarios administradores de la biblioteca gestionen tu solicitud.

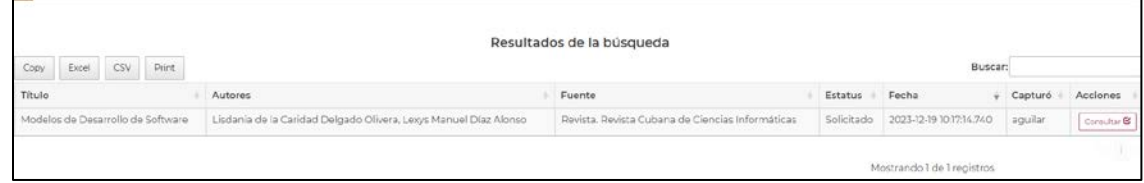

*Durante el seguimiento a su solicitud los administradores le harán llegar los correos electrónicos para informar el estatus de la misma.*

#### <span id="page-7-0"></span>SOLICITUDES DE LIBROS

Para acceder a las solicitudes de libros

**1.** Seleccione el menú de **Usuario Biblioteca > Solicitud de Libros**

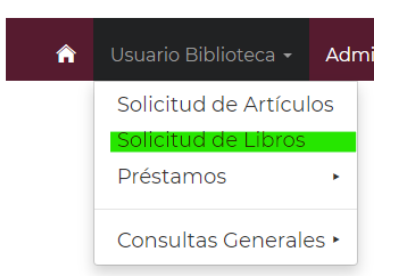

**2.** Se mostrará la venta de consultas, la cual contiene todas las solicitudes que has realizado.

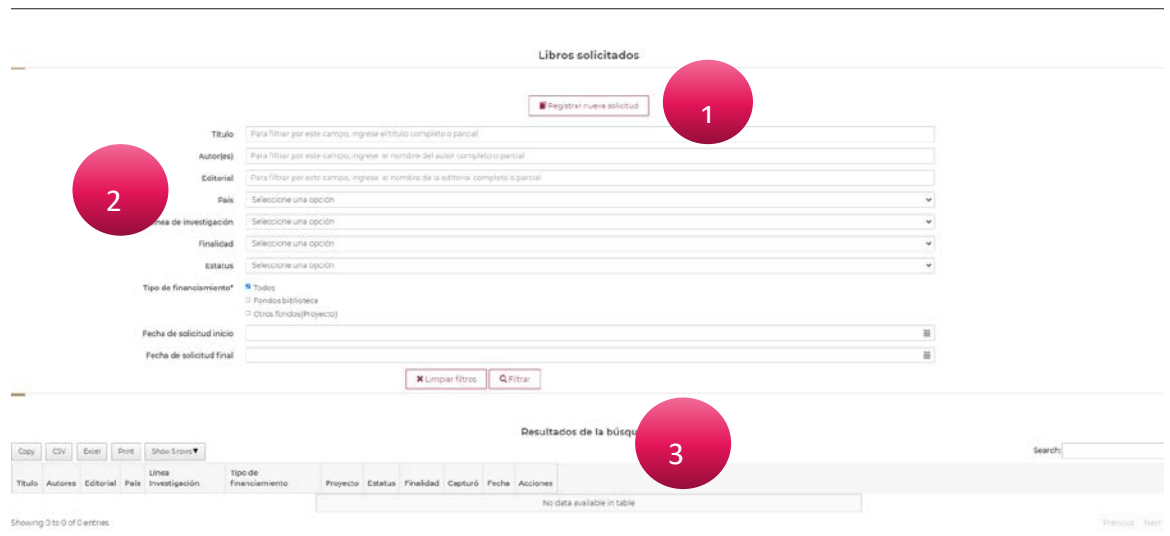

Esta ventana cuenta con tres secciones principales:

- **1.** Botón Registrar nueva solicitud y que permite abrir la ventana para el *[Registro de una nueva solicitud](#page-8-0)  [de libro](#page-8-0)*
- **2.** Sección de filtros para consultas o búsquedas, que te permitirá realizar una consulta más específica.
- **3.** Y la tabla de resultados de la búsqueda. La cual muestra la información que cumpla con los criterios de los filtros de búsqueda y ordenada por los registros del más reciente al más antiguo.

**Nota:** Los filtros de campos de texto dan como resultado los registros que coincida de manera parcial o total el texto ingresado en el campo.

#### <span id="page-8-0"></span>REGISTRO DE UNA NUEVA SOLICITUD DE LIBRO

- **1.** Para iniciar el registro de una nueva solicitud, ingresa por el botón "*Registrar nueva solicitud"* de la ventana *[Solicitudes de libros](#page-7-0)*
- **2.** Ingresa la mayor información que te sea posible a para que la gestión de tu solicitud sea más fluida.

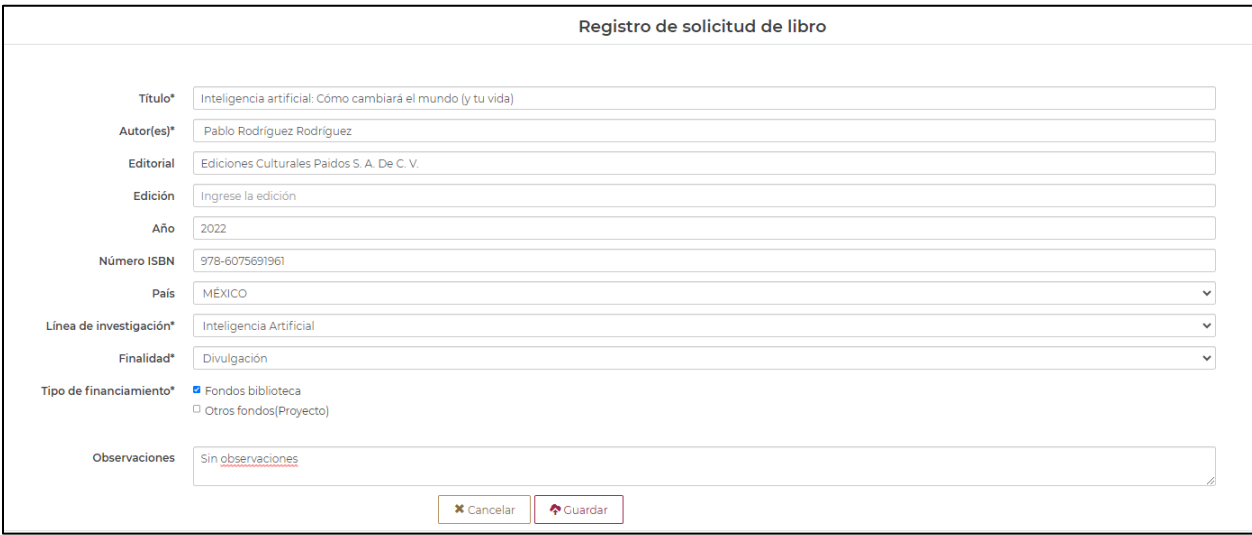

**3.** Da clic en el botón de *Guardar*, para registrar tu solicitud. El sistema regresará a la ventana de *[Solicitudes](#page-7-0)  [de libros](#page-7-0)*, se enviará un mensaje notificará que se guardó el registro, además de que *recibirás un correo electrónico con la confirmación*.

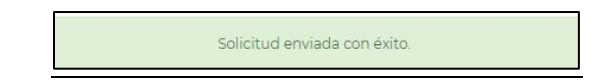

4. La nueva solicitud se mostrará como primer registro en la tabla de resultados de la búsqueda de la ventana de *[Solicitudes de libros](#page-7-0)*, y se encuentra lista para que los usuarios administradores de la biblioteca gestionen tu solicitud.

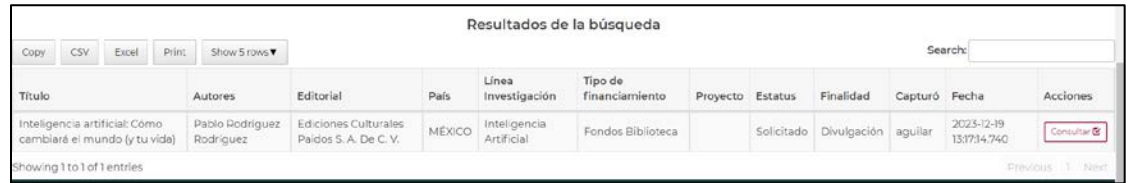

*Durante el seguimiento a su solicitud los administradores le harán llegar los correos electrónicos para informar el estatus de la misma.*

## <span id="page-9-0"></span>PRÉSTAMOS DE LIBROS

Para tener acceso a las opciones de préstamos, es necesario que te encuentres registrado en la biblioteca como usuario de la biblioteca en el sistema interno de SIABUC, de lo contrario cada que entres a las opciones de este submenú te mostrará un formulario para el envío de correo al administrador de la biblioteca.

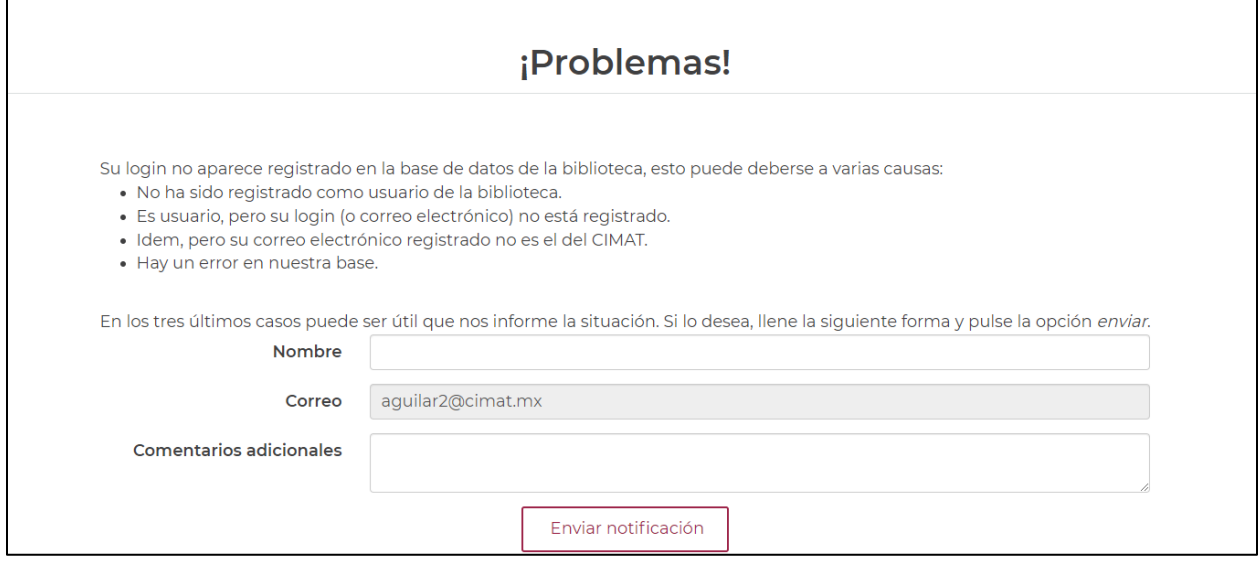

Para acceder a las opciones de préstamos, seleccione el menú de **Usuario Biblioteca > Préstamos**

Para los prestamos se tiene dos opciones,

- 1. **Consultas actuales**. Desde esta opción podrás consultar y renovar los préstamos de libros que tengas activos.
- 2. **Consultar historial**. Esta nueva opción, permite realizar consultas sobre tu historial de prestamos

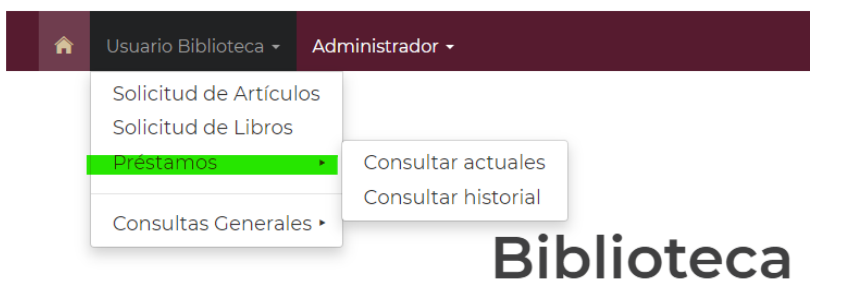

#### <span id="page-10-0"></span>CONSULTAR ACTUALES

La opción de consultar actuales, te permite consultar los préstamos actuales y su estatus, además de realizar la renovación de tus prestamos si aún tienes renovaciones disponibles.

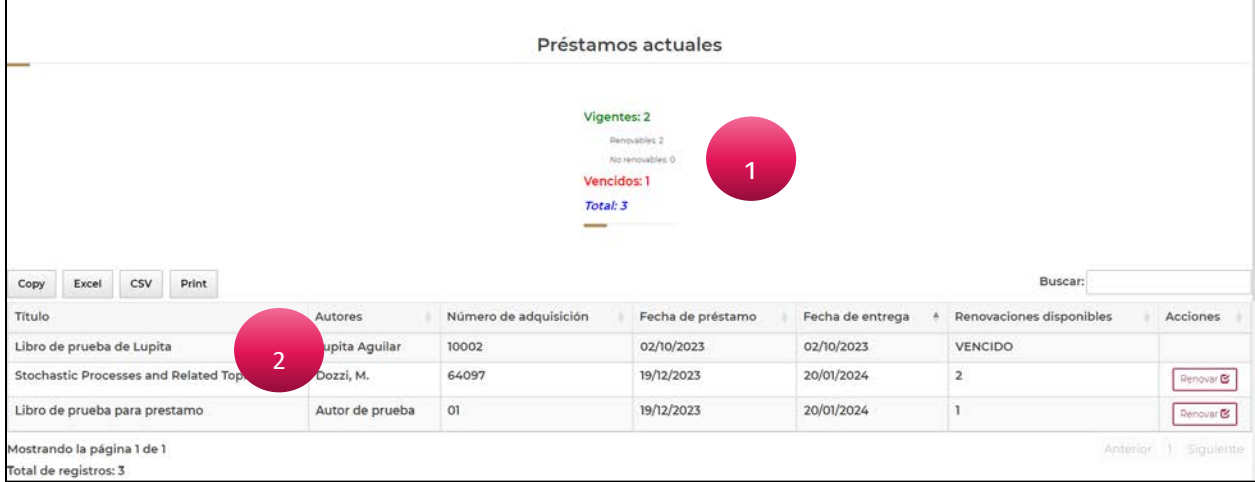

La ventana de consultar actuales contiene dos secciones principales:

- 1. **Resumen de los préstamos actuales y su estatus**. Muestra el total de préstamos que tienes actualmente e indica cuantos de ellos están vencidos o aun puedes renovar.
- 2. Tabla de préstamos actuales. Contiene el listado de todos los libros que tienes en préstamo. La columna de **Renovaciones disponibles,** se muestra el número de renovaciones que aun puedes realizar
	- o bien el estatus de Vencido.

En la **columna de Acciones**, se muestra el botón para llevar a cabo la *[Renovación del préstamo de un](#page-10-1)  [libro,](#page-10-1)* siempre y cuando aún tenga renovaciones disponibles y no se encuentre **vencido**.

#### <span id="page-10-1"></span>RENOVACIÓN DEL PRÉSTAMO DE UN LIBRO

Para llevar a acabó la renovación de un libro

**1.** Ubique el libro que desea renovar

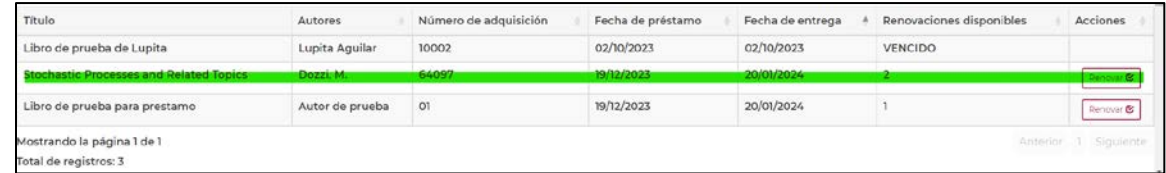

Renovar  $\mathbf \Xi$ 

**2.** Si aún cuenta con renovaciones disponibles, de clic en el botón  $\sim$ , si esta realizando una renovación anticipada el sistema le mandara un mensaje de confirmación para realizar la renovación anticipada o no.

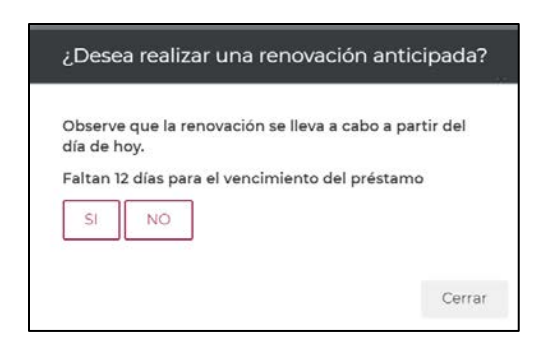

**3.** Si continua con el proceso de renovación, el sistema enviará una notificación para indicar que se llevó a cabo de manera correcta y decrementa el número de **Renovaciones disponibles.**

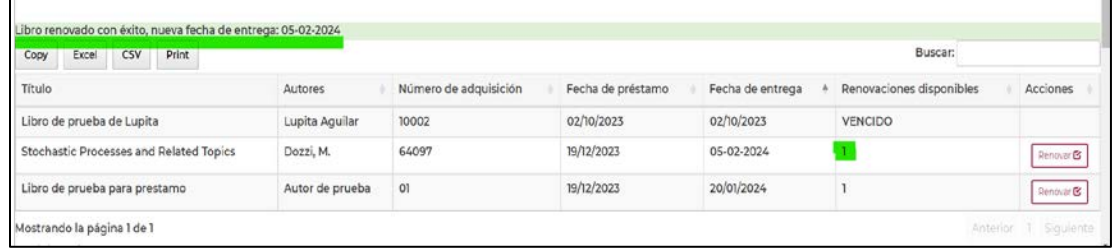

**NOTA:** Pueden existir casos que el libro se encuentra con **renovaciones disponibles**, pero se encuentra **apartado** por otro usuario, el proceso de renovación no se podrá llevarse a cabo y el sistema enviará un mensaje para notificarlo.

 $\Gamma$ 

<span id="page-11-0"></span>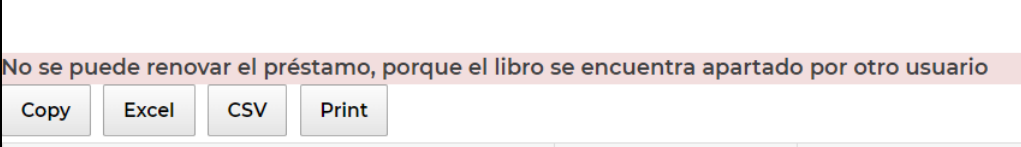

# <span id="page-12-0"></span>CONSULTAR HISTORIAL

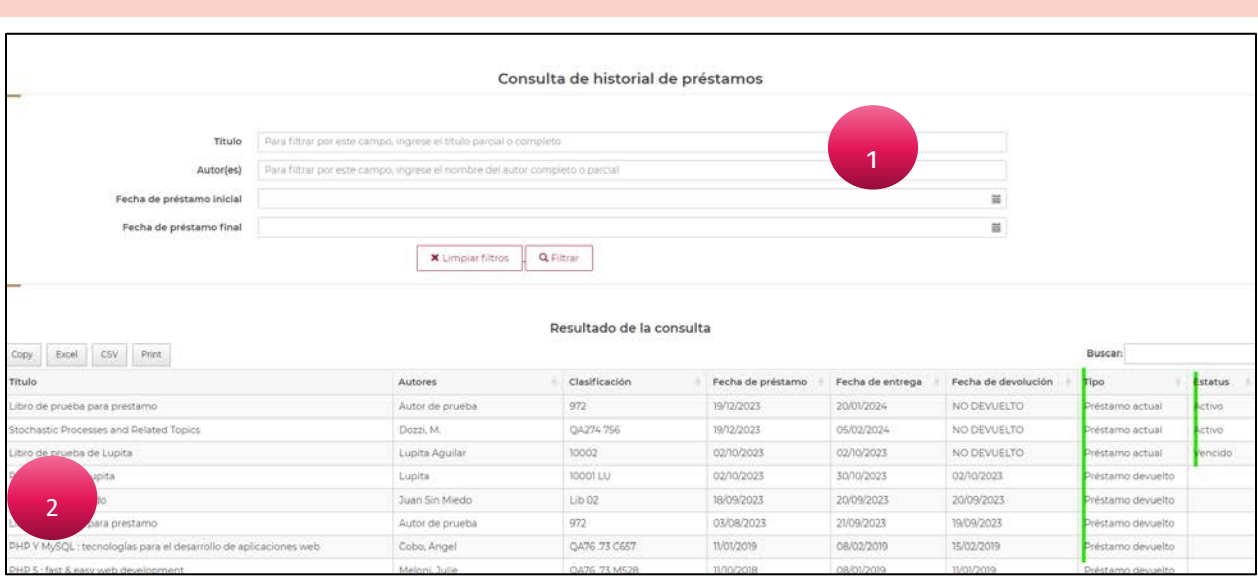

La ventana de consultar actuales contiene dos secciones principales:

- **1.** Sección de filtros para consultas o búsquedas, que te permitirá realizar una consulta más específica.
- **2.** Y la tabla de resultados de la búsqueda. La cual muestra la información que cumpla con los criterios de los filtros de búsqueda y ordenada por los registros de los prestamos actuales y después los préstamos que ya han sido devueltos.

**Nota:** Los filtros de campos de texto dan como resultado los registros que coincida de manera parcial o total el texto ingresado en el campo.

# <span id="page-13-0"></span>CONSULTAS GENERALES

**Las consultas generales son consultas para el** *público en general***, así que cualquier persona puede tener acceso a ellas.**

Cando además eres miembro de la comunidad CIMAT y tienes acceso a los Servicios en Línea, estas consultas se habilitan dentro del menú de *Usuarios biblioteca*. Es decir, *puedes tener acceso a estas opciones desde dos puntos*:

1. Desde la ventana de Login del Sistema de Servicios en Línea de la Biblioteca, utilizado para el público en general y los usuarios de CIMAT que requieran utilizar las consultas y **que NO este logueado** al Sistema de Servicios en Línea.

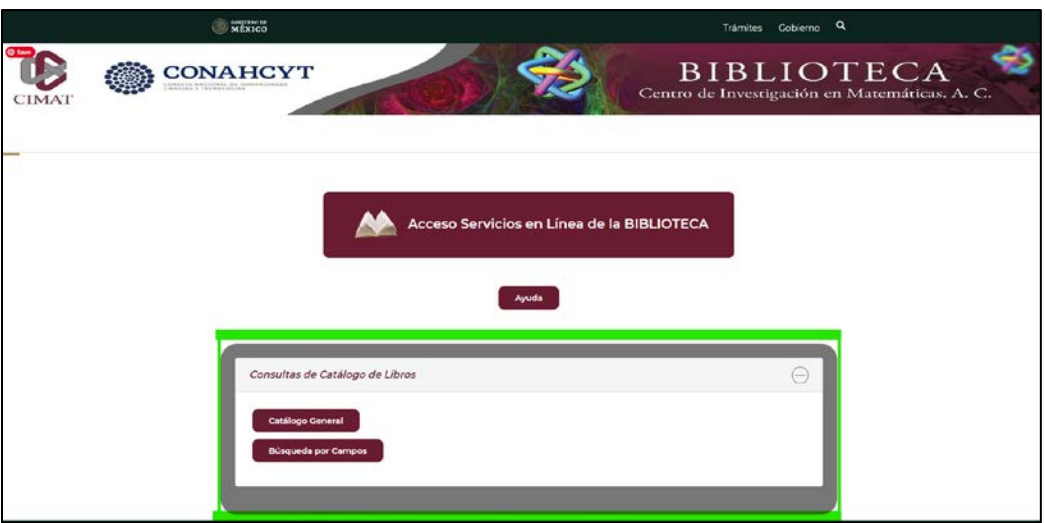

2. Cuando te encuentre logueado al Sistema de Servicios en Línea de la Biblioteca, se habilitarán las consultas en el menú de **Usuarios Biblioteca > Consultas Generales**

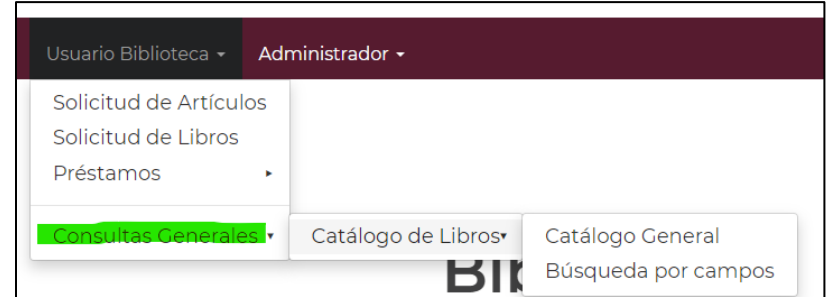

Actualmente las consultas que se han integrado en el nuevo esquema las ya conocidas *[Consultas del Catálogo](#page-14-0)  [de Libros](#page-14-0)*:

- *Catálogo General*
- *Búsquedas por campos*

# <span id="page-14-0"></span>CONSULTAS DEL CATÁLOGO DE LIBROS

Las consultas de catálogo de libros, como su nombre lo indica, permite realizar la consulta de los libros disponibles en el acervo bibliográfico de todas las sedes del CIMAT.

Tenemos dos opciones para realizar los filtros de la consulta:

- *Catálogo General*
- *Búsquedas por campos*

#### <span id="page-14-1"></span>CATÁLOGO GENERAL

La consulta de Catálogo General permite realizar la búsqueda mediante una **frase** que se encuentre en cualquier campo o en un campo específico como: Autor, Título, Tema, Serie o Editorial.

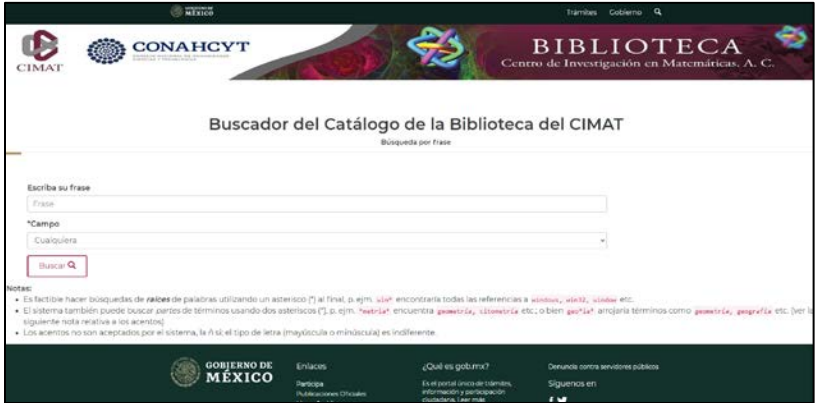

Al procesar la consulta, se muestra la lista de resultados que cumplan con los criterios de la búsqueda.

**NOTA**: En esta nueva versión se integró la opción para seleccionar el número de registros que quieres ver por página.

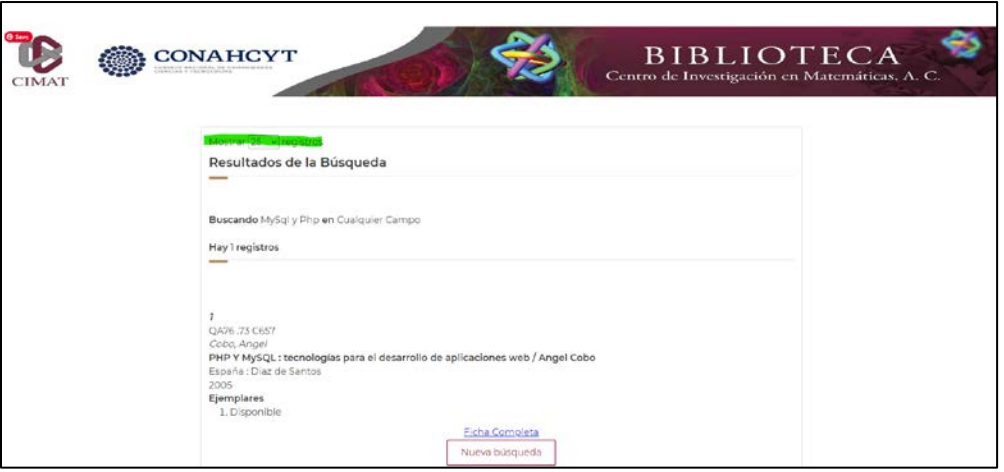

#### <span id="page-15-0"></span>BÚSQUEDA POR CAMPOS

La opción de búsqueda por campos, permite buscar una palabra dentro del registro de la información de un libro en un campo específico. O los que pertenecen a una colección de alguna de las sedes.

NOTA: En la nueva versión se permite poder integrar hasta 4 criterios de filtros para la consulta. Empleando los

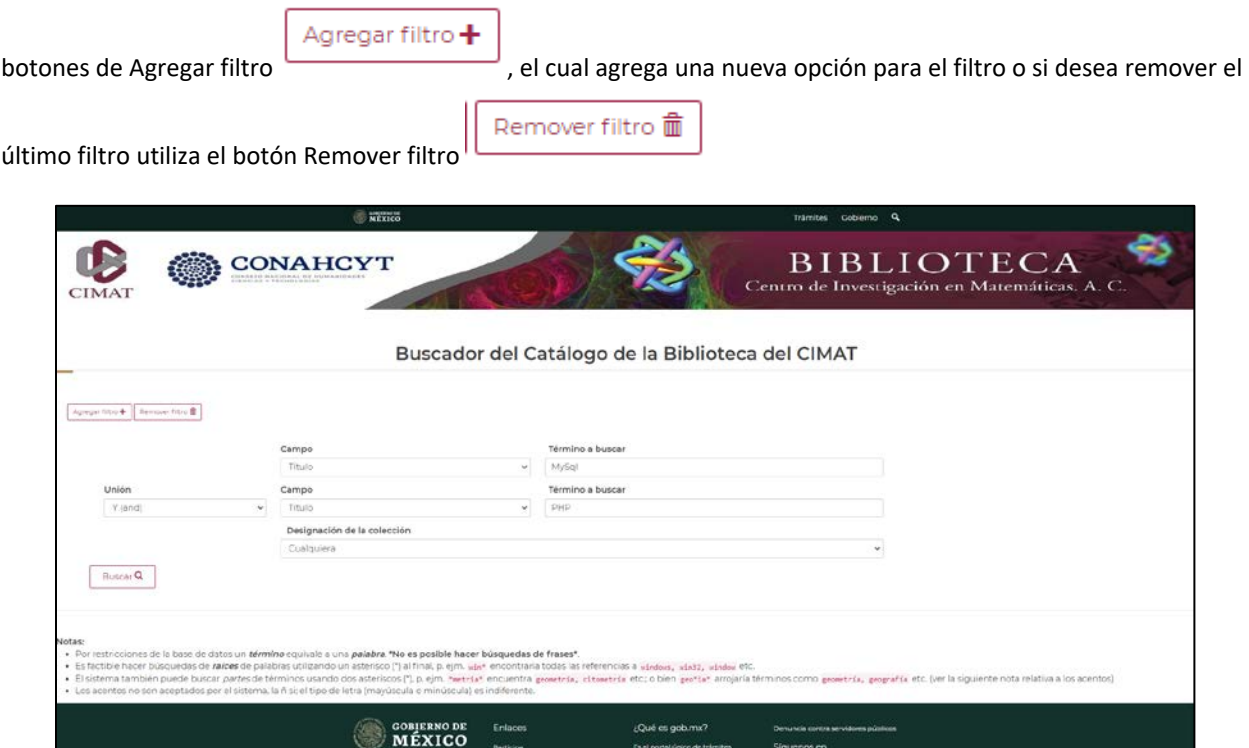

**NOTA**: En esta nueva versión se integró la opción para seleccionar el número de registros que quieres ver por página.

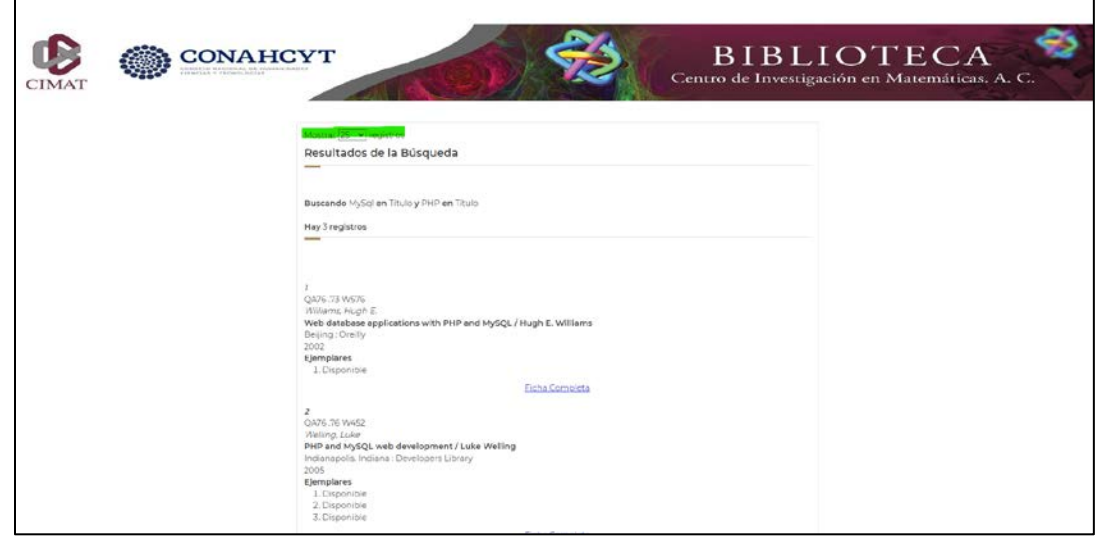